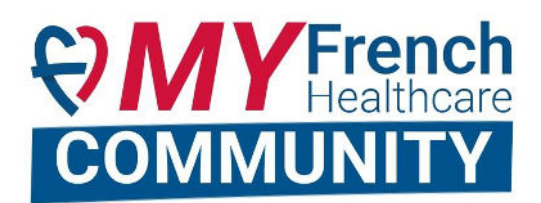

# Guide d'utilisation du portail *My French Healthcare Community*

**Découvrez la nouvelle version de « l'espace membre » de French Healthcare Association. Représentant la concrétisation de la force du réseau des membres, cet outil a été conçu pour vous, dans l'esprit d'un réseau social. Nous vous invitons à vous en saisir, à l'enrichir et à le faire vivre.** 

**My FHC** a pour vocation de permettre à chacun de multiplier les interactions afin de développer son réseau, d'accéder à du contenu exclusif et retrouver toutes les informations, agendas et services développés par French Healthcare Association, sur un même espace.

### **Ce guide a pour vocation de présenter les fonctionnalités de l'outil et vous guider dans la création, l'utilisation et l'optimisation de votre profil.**

L'espace membre se présente comme un **réseau socia**l, comparable à ce que vous connaissez avec Linkedin, organisé autour des profils des membres.

Tout d'abord, il s'agira donc pour vous de créer votre compte ici : **https://espacemembres.frenchhealthcare-association.fr/sinscrire/** 

Vous pouvez choisir de renseigner ou pas, les informations de contact qui sont demandées, selon si vous souhaitez, ou non, les voir apparaître sur votre profil.

Chaque profil de membre est rattaché à une page "structure" (créée par nos soins) afin de générer un annuaire. **Pensez donc bien à rattacher votre profil à la page votre entreprise, quand vous créez votre profil.**

Notez que ce sont bien les personnes et non les structures, qui vont interagir. Chacun s'exprime en son nom propre.

Le nombre de profils personnels par entreprise est illimité, n'hésitez donc pas à inviter vos collègues à créer leur profil également.

Si la page de votre entreprise est vide, c'est que vous n'avez pas renseigné votre fiche membre. Cliquez ici pour accéder au fichier de recueil des informations :

#### **Comment accéder à My French Healthcare Community ?**

Il y a 3 façons d'accéder au portail :

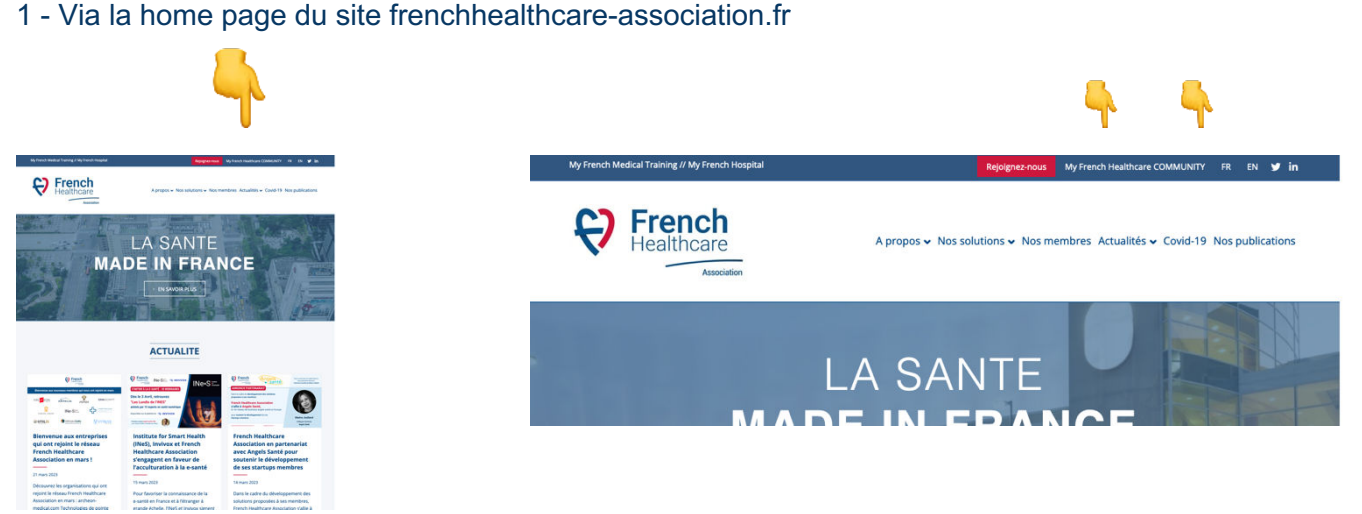

2 – Via le lien suivant, sur ordinateur :

#### **https://espacemembres.frenchhealthcare-association.fr/**

Il est recommandé de l'enregistrer en marque page sur votre navigateur, afin d'y accéder facilement.

#### 3 – Sur votre téléphone, en créant une icône sur l'écran d'accueil

#### *Avec un smartphone Android*

- 1. Rendez-vous sur https://espacemembres.frenchhealthcare-association.fr/ avec le navigateur sur google chrome
- 2. Appuyez sur les trois petits points du menu en haut à droite.
- 3. Sélectionnez "Ajouter à l'écran d'accueil".

#### *Avec un iphone*

- 1. Rendez-vous sur https://espacemembres.frenchhealthcare-association.fr/ avec le navigateur sur Safari
- 2. Touchez l'icône « partage », en bas de votre écran
- 3. Sélectionnez « sur l'écran d'accueil »

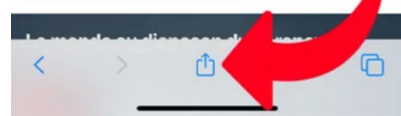

#### **A quelles fonctionnalités allez-vous accéder sur le portail My FHCommunity?**

- Créer et diffuser du contenu : actualités, promotion, expertise
- Construire et consolider un réseau de professionnels français de la santé, tournés vers l'international grâce à l'annuaire des membres et les messages directs.
- Rejoindre des groupes de discussion liés aux groupes de travail ou aux événements collectifs. Echanger avec les co-participants à tout moment.
- Etre informé de toutes les opportunités, les événements, les réunions et actualités diffusés par l'Association
- Avoir accès à une bibliothèque de contenus exclusifs
- Consulter des experts qui répondront à vos questions via les "guichets"
- Poster et consulter des offres d'emploi
- Et bien d'autres fonctionnalités développés dans l'avenir, en fonction de vos besoins

#### Sur la barre du haut et de Sur la droite, les actualités Au centre : votre fil gauche : le menu principal diffusés par l'Association d'tualités  $Q \mid Q$ Emploi  $\sim$ **OMYFr** nch **COMMUNITY Fil d'actualités** Actualités  $\Box$  News Partagez votre actualité, Elisabeth Arnaud.  $\bigcap$  Annuaires  $\ddot{\circ}$  $\bigcap$  Groupes Toutes les actualités Likes **E<sup>1</sup> Séminaire Accès au ma<br>Focus spécial Brésil**  $\bigcap$  Guichets  $\Theta$  French  $\bigcap$  Ressources Johanna Lerfel a publié une mise à jour de  $\bigcap$  Emploi  $\sqrt{2}$ LABEL-FHQ\_Plaquette.pdf<br>257 KB — Cliquez pour voir  $N e S$ 凸  $\downarrow$  $\bigcap$  Appels d'offres **Carl The member de Franch Q** Label-FHQ\_-Dossier-de-candidature.pdf<br>213 KB PDF s elements suivants :<br>de la structure candi:<br>ur l'honneur d'engag<br>... e dossier de candidature doit être renvoyé par e<br>Johanna Lerfel, déléguée générale de l'associa  $\sum_{\text{est form}}$

#### Sur votre page d'accueil, vous retrouvez **3 zones principales**

### **1. Le fil d'actualités**

Sur votre fil d'actualité, s'affichent les actualités postées par les membres qui vous suivez et les groupes auxquels vous êtes abonnés.

Vous pouvez poster sur votre fil vos actualités, informations, partager votre expertise et vos contenus.

Comme sur les réseaux sociaux que vous connaissez, vous avez l'option d'ajouter un texte formaté, un lien, des emojis ou une image :

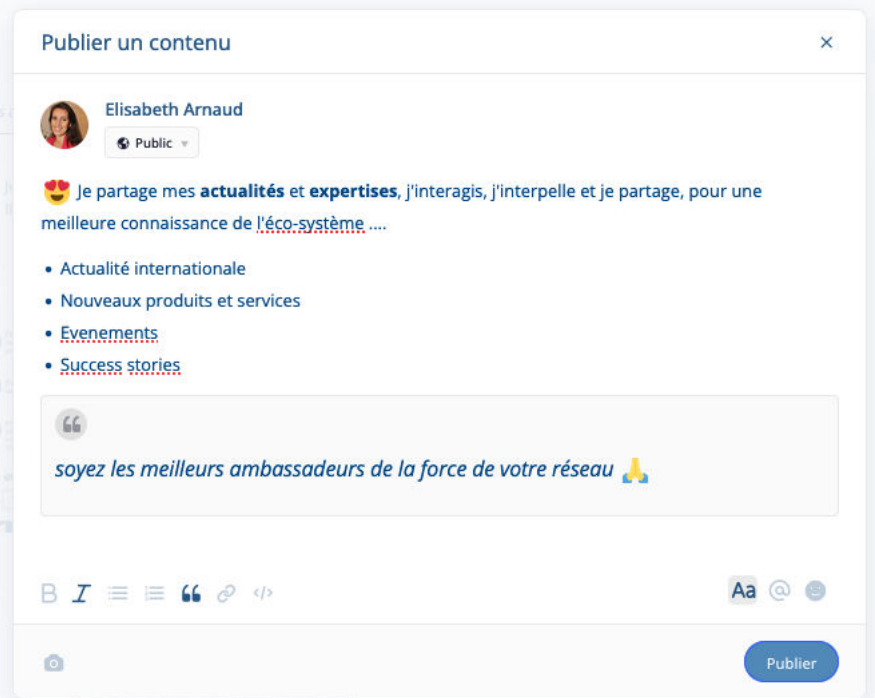

Choisir le public auquel vous souhaitez adresser votre message :

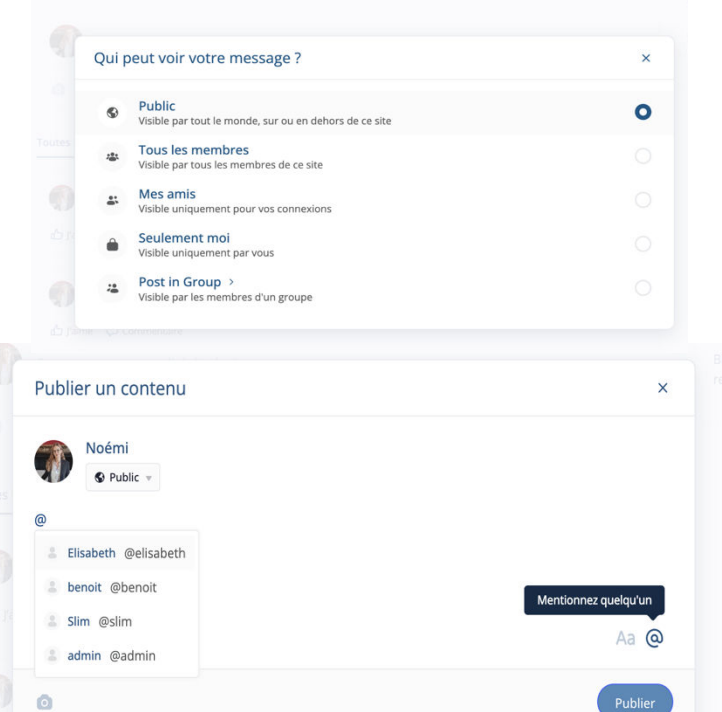

De mentionner d'autres personnes :

#### **2. Annuaires**

#### **a) Annuaire des membres**

L'annuaire vous permet d'accéder au profil de chaque personne présente sur la plateforme

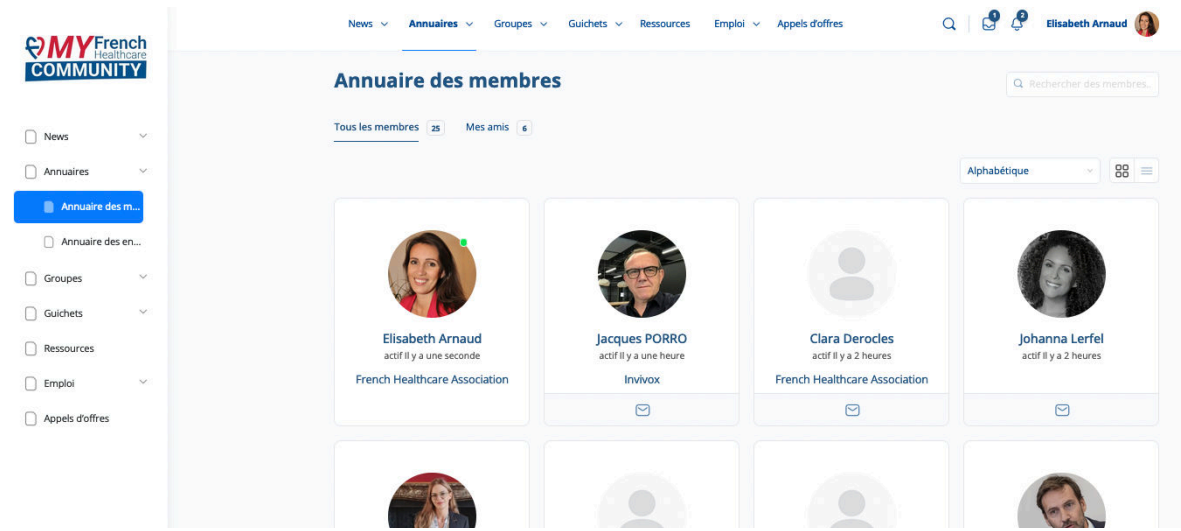

Cliquez sur leur profil pour avoir accès à leurs coordonnées, leurs activités et entrer en contact avec eux.

**b) Annuaire des entreprises**

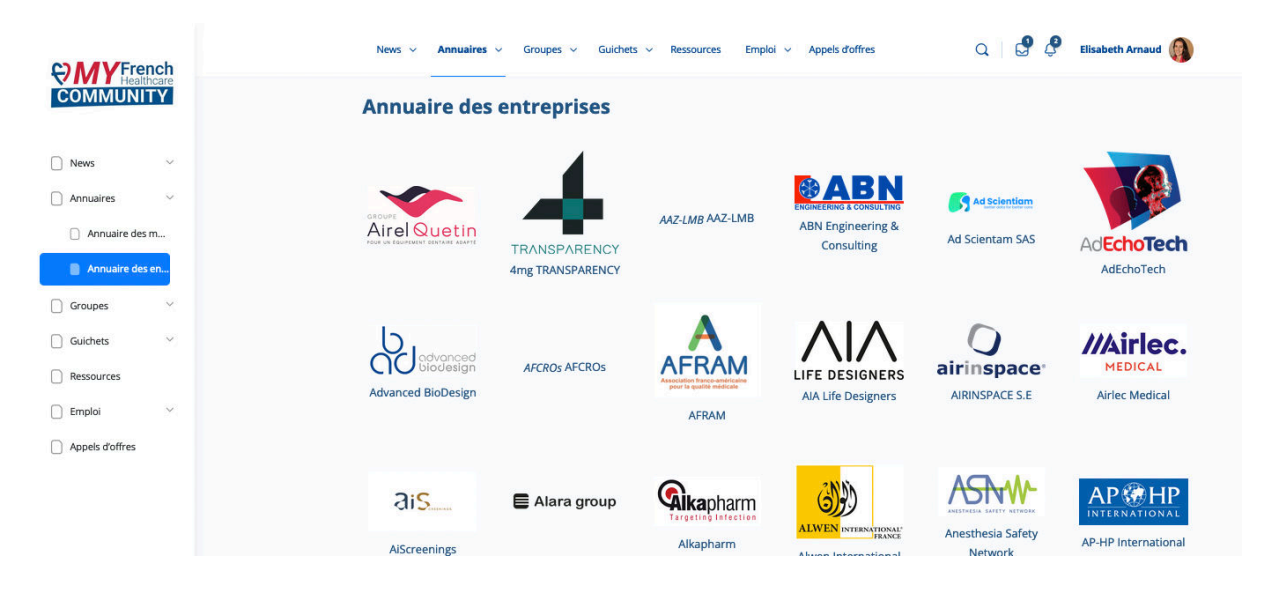

Cliquez sur le logo de l'entreprise pour accéder à leurs descriptions, coordonnées et profils membres liés.

Si la page de votre entreprise est vide, c'est que vous n'avez pas renseigné votre fiche membre. Cliquez ici pour accéder au fichier de recueil des informations :

#### **3. Groupes**

Dans les groupes de travail, vous retrouverez les documents mis à la disposition de tous, comme les comptes rendus de réunion ou bien les documents de travail en construction.

Vous pouvez rejoindre plusieurs groupes créés autour de nos groupes de travail. Nous pouvons également créer de nouveaux groupes si vous le souhaitez.

Pour interagir dans un groupe et être informé sur les informations qui sont partagées, cliquez sur "Rejoindre le groupe".

*Vous pouvez toujours accéder aux discussions et aux fichiers si vous n'êtes pas membre, mais vous ne pouvez pas publier ni interagir avec les discussions.*

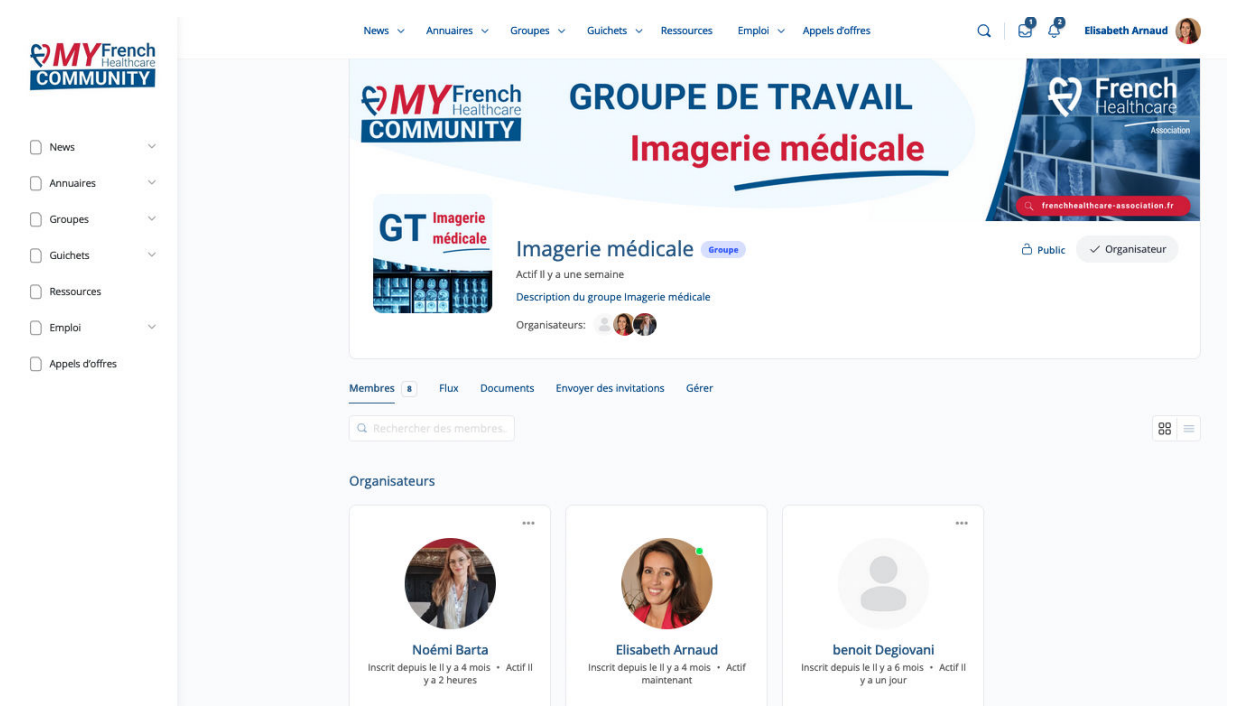

Une fois membre, vous pouvez créer des discussions, partager des fichiers, mentionner des personnes et envoyer des messages privés aux membres du groupe : Vous pouvez également partager des fichiers et créer des dossiers sous la rubrique

"Documents", et ajouter des membres au groupe sous la rubrique "Envoyer des invitations" :

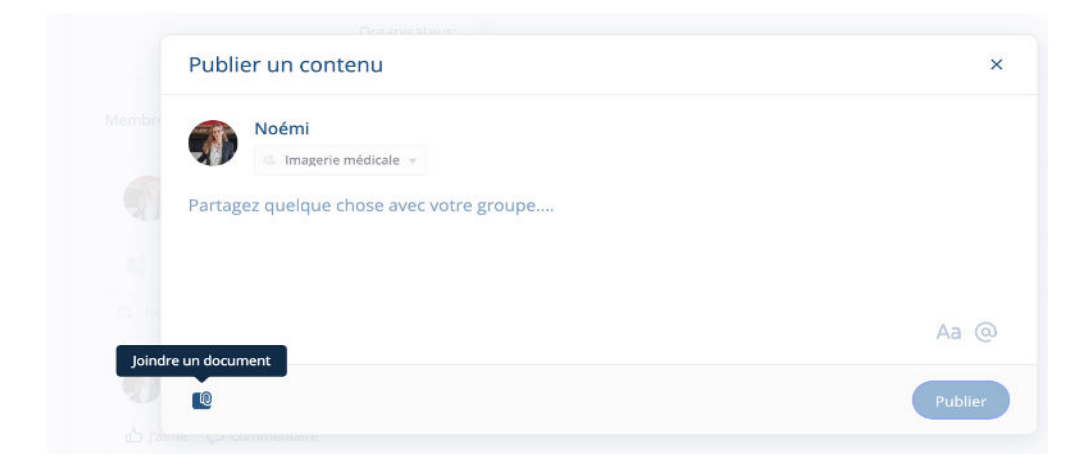

#### **4. Guichets**

**Les guichets sont des groupes thématiques spécifiques, sur lesquels vous êtes invités à poser des questions.** L'administration est confiée à 1 ou plusieurs membres de l'Association spécialistes du sujet, qui se mettent à la disposition du collectif, pour partager leur expertise.

Si vous avez une question liée à l'un des sujets suivants, n'hésitez pas à la poster dans le Guichet dédié et un membre modérateur expert sur le sujet vous répondra :

- Pratiques RH
- Financement de l'innovation
- Cybersécurité
- Transferts de technologies

#### **5. Espace ressources**

Retrouvez ici toutes les ressources créées exclusivement pour nos membres : brochures, replays de nos webinaires/ séminaires/ ateliers, comptes rendus, informations relatives à l'accès, la réglementation et les spécificités des différents marchés, etc…

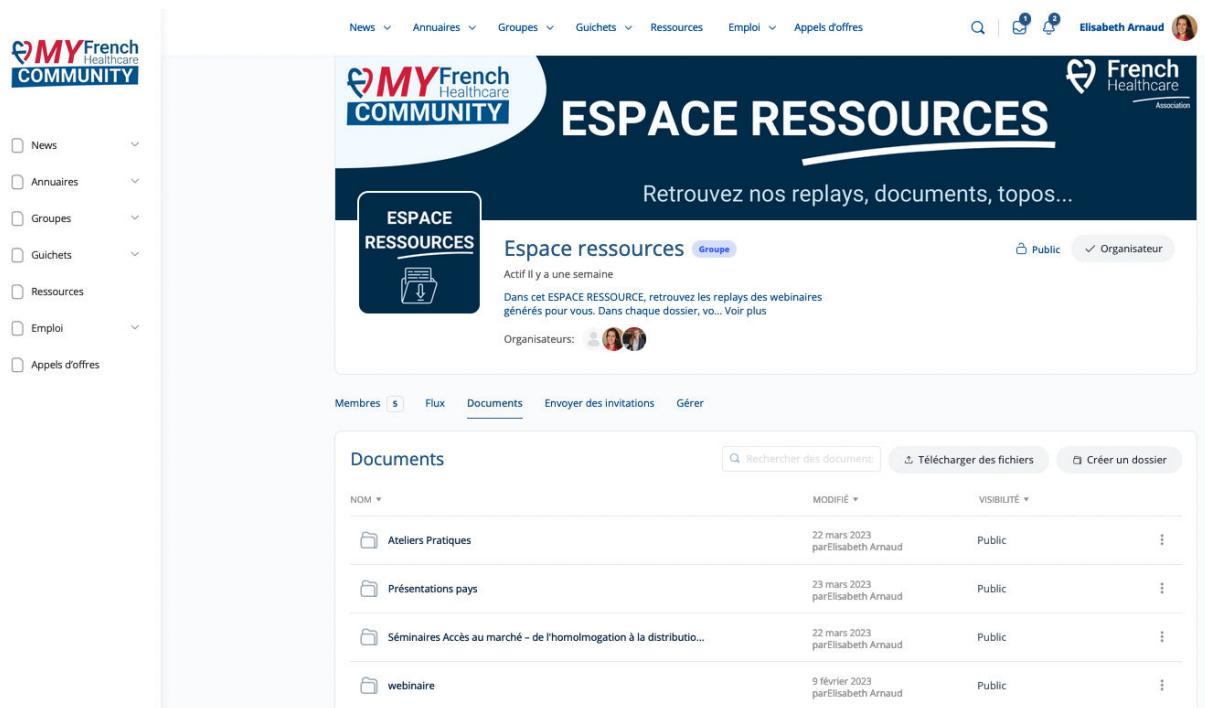

#### 6. **Emplois**

Vous pouvez consulter les offres et les demandes d'emploi des membres, et vous pouvez également poster une offre d'emploi ou une demande en créant une nouvelle discussion. Chacun est autonome dans la gestion de son offre.

## **7. Appels d'offres (en cours d'élaboration)**

Vous pouvez consulter les Appels d'offres que nous partageons avec nos membres, et vous pouvez également poster un Appel d'offre en créant une nouvelle discussion sous la rubrique "Flux".

Vous pouvez utiliser la fonction de recherche pour rechercher des appels d'offres dans votre domaine d'intérêt.